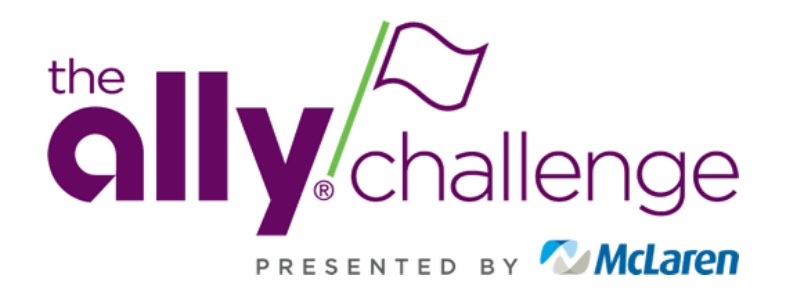

# **MOBILE TICKET GUIDE**

Welcome to the Ally Challenge presented by McLaren Account Manager Program. Account Manager gives you the ability to manage your tickets for the Ally Challenge electronically on your phone. This document is a guide of how to manage your tickets on Account Manager.

#### **Table of Contents**

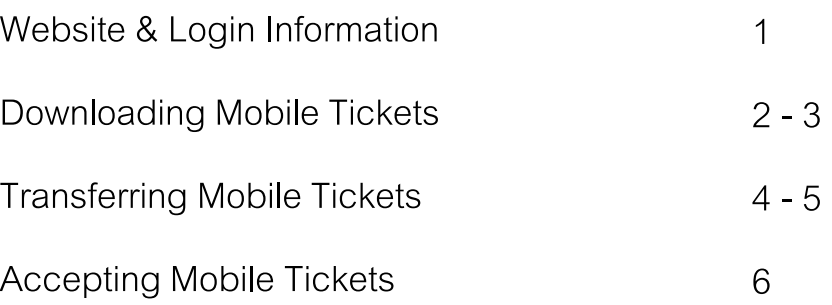

If you have any questions throughout the process while using Account Manager, please reach out to our team:

**Ticket Office** tickets@theallychallenge.com (810) 546-6040

## **Website & Login Information**

To get started, on your cell phone, scan the QR code below to visit:

<https://am.ticketmaster.com/pgaallychallenge>

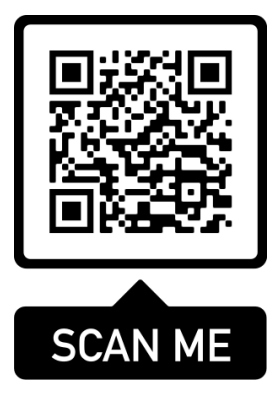

- 1. Click the profile icon in the top, right corner to sign into your account.
- 2. If this is your first time logging in with Ticketmaster, please click *"New to* 
	- *Ticketmaster? Sign Up"*<br>• If you have an existing account with the email associated with your tickets, please sign in and skip step 3.
- 3. Follow the prompts to create an account.

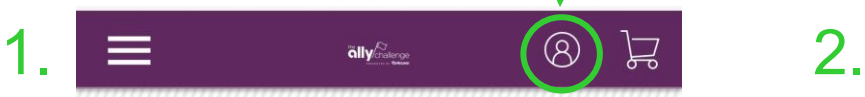

Welcome to The **Ally Challenge** presented by McLaren Account Manager page!

We are counting down the days until the tournament begins. Make sure you are ready by purchasing all the tickets you need in advance of the event. You can manage your tickets by signing in to your account.

 $282:12:13$ 18 DAYS HOURS **MIN SEC** Learn More **Manage Tickets** 

**3.**

Sign In to The Ally Challenge Powered by ticketmaster

**Important Account Update** 

You can now use the same email and password for both your The Ally Challenge ticket account and your Ticketmaster account.

 $\times$ 

The Ally Challenge ticket holder? Use your existing email to sign in and update your password if prompted.

New here? Use your Ticketmaster email and password.

**Learn More** 

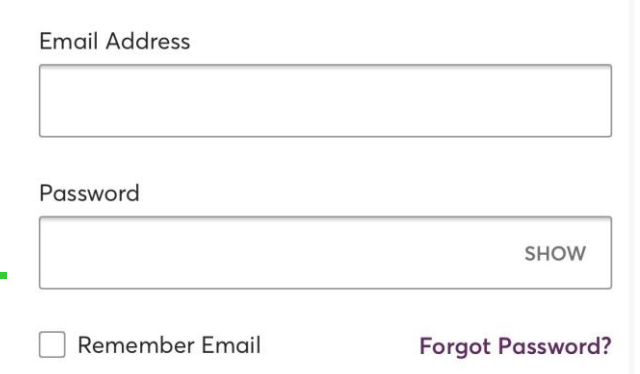

By continuing past this page, you agree to the Terms of Use and understand that information will be used as described in our Privacy Policy.

1

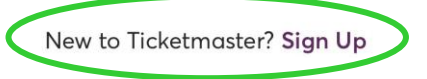

### **Downloading Mobile Tickets**

- 4. The welcome screen will greet you.
- 5. Scroll down until you see the *"Manage Tickets"* button. Click, "*Manage Tickets".*
- 6. Your events will be displayed on your screen. Select the event you wish to attend.
- 7. Your available tickets will be listed. Select the ticket you wish to download to your phone.

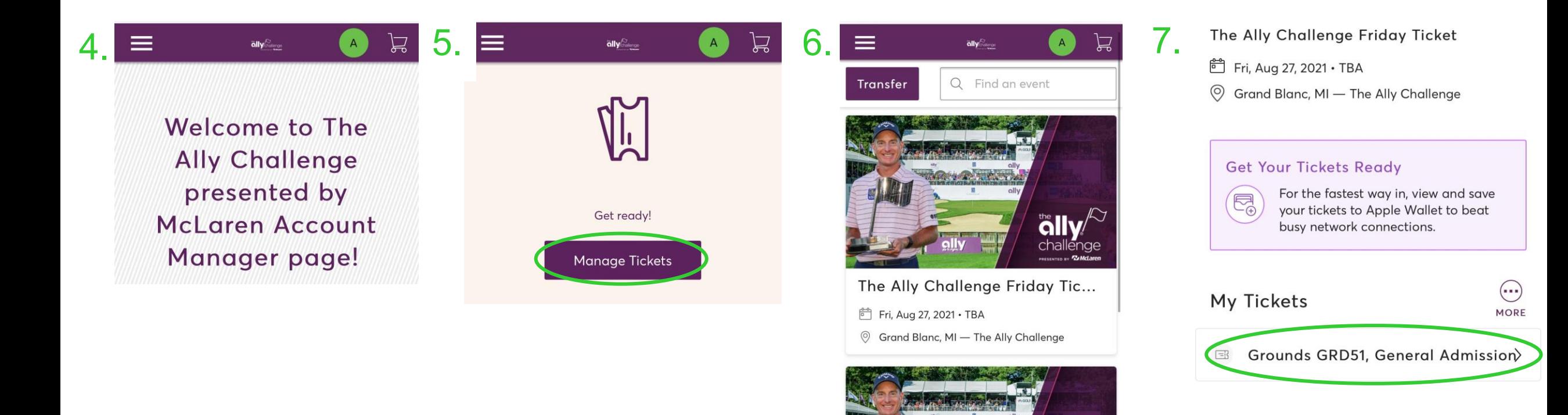

### **Downloading Mobile Tickets**

- 8. Once your ticket barcode displays, select *"Add to Wallet"*  to download to your phone.
	- **Weekly Ticket**  $\circ$ Grounds **General Admission** GRD51 **GROUNDS ACCESS** 
		- Add to<br>Apple Wallet 1 of 1

**Transfer** 

- 9. Click *"Add"* in the top right corner.
- 10. Go to the *"Apple Wallet"*  App on your phone.
- 11. Your Ally Challenge Ticket will be in your Wallet. This is what you will show at the gate.

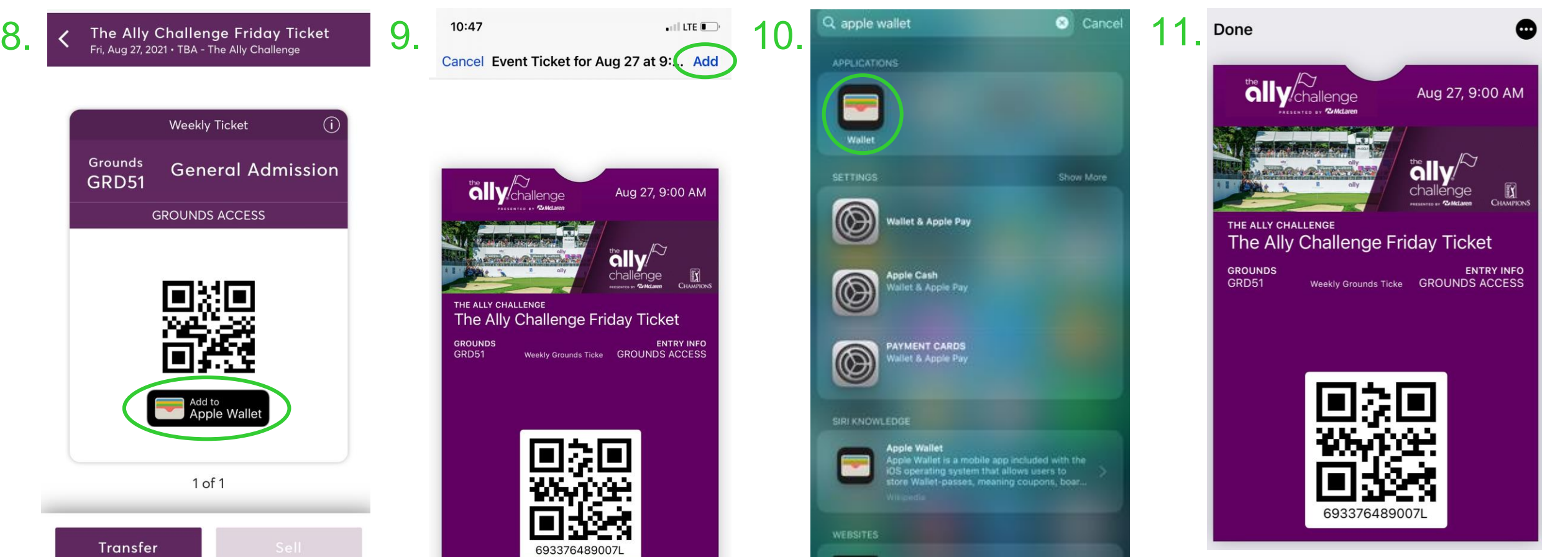

### **Transferring Mobile Tickets**

 $\circledR$ 

 $\mathbb{H}$ 

1. Click, *"Manage Tickets"* at the bottom of your screen.

**1.**

 $\equiv$ 

- 
- 2. Click *"Transfer".* 3. Select the Ticket(s) you would like to transfer. Click *"Next".*
- 4. Click *"Add New Recipient".*

#### Welcome to The **Ally Challenge** presented by McLaren Account Manager page!

 $\overline{\textbf{a}}$ lly $\stackrel{\sim}{\scriptstyle\sim}$ 

We are counting down the days until the tournament begins. Make sure you are ready by purchasing all the tickets you need in advance of the event. You can manage your tickets by signing in to your account.

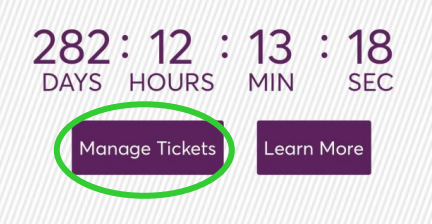

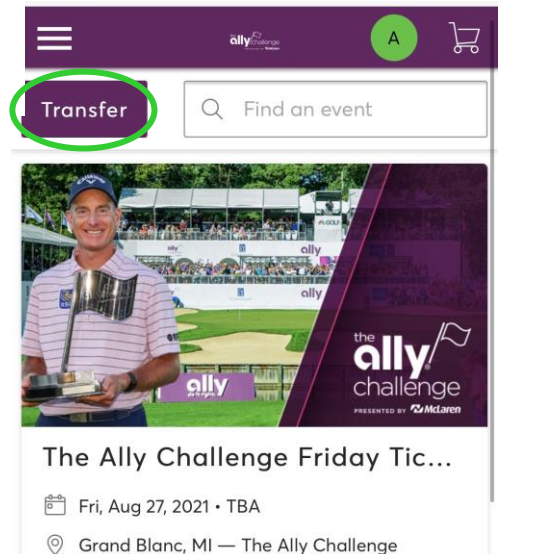

**ally** 

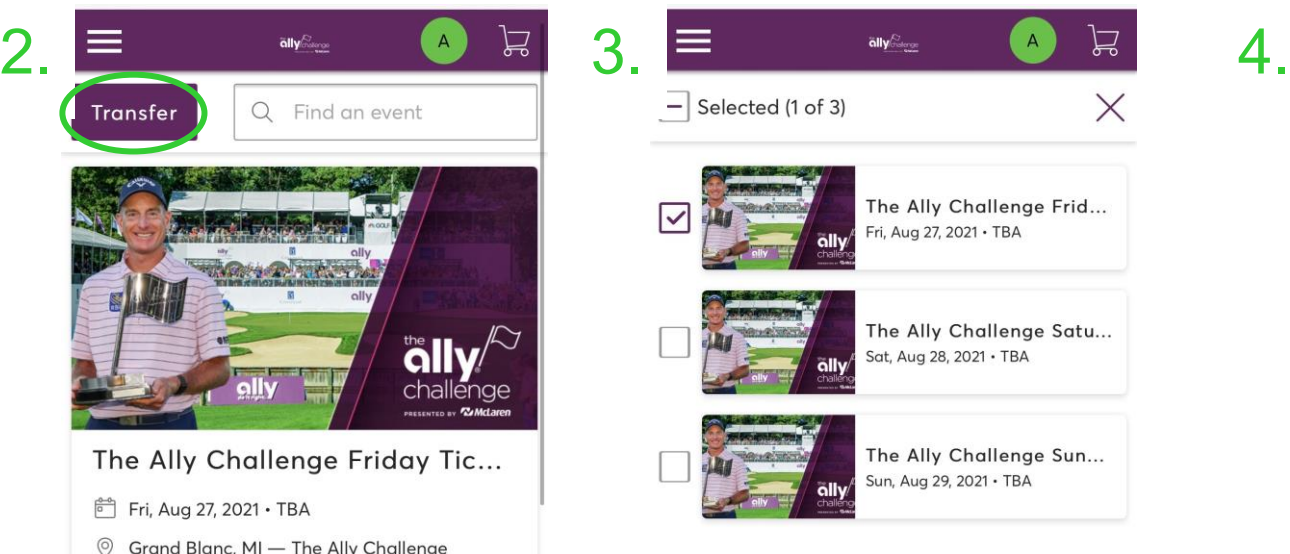

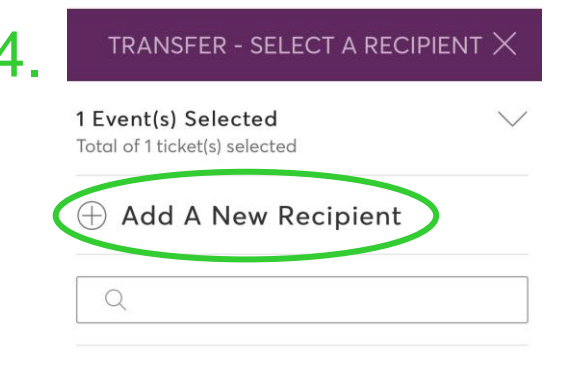

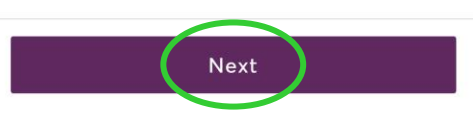

### **Transferring Mobile Tickets**

5. Put in the recipient's information. Click *"Transfer"*

**5.**

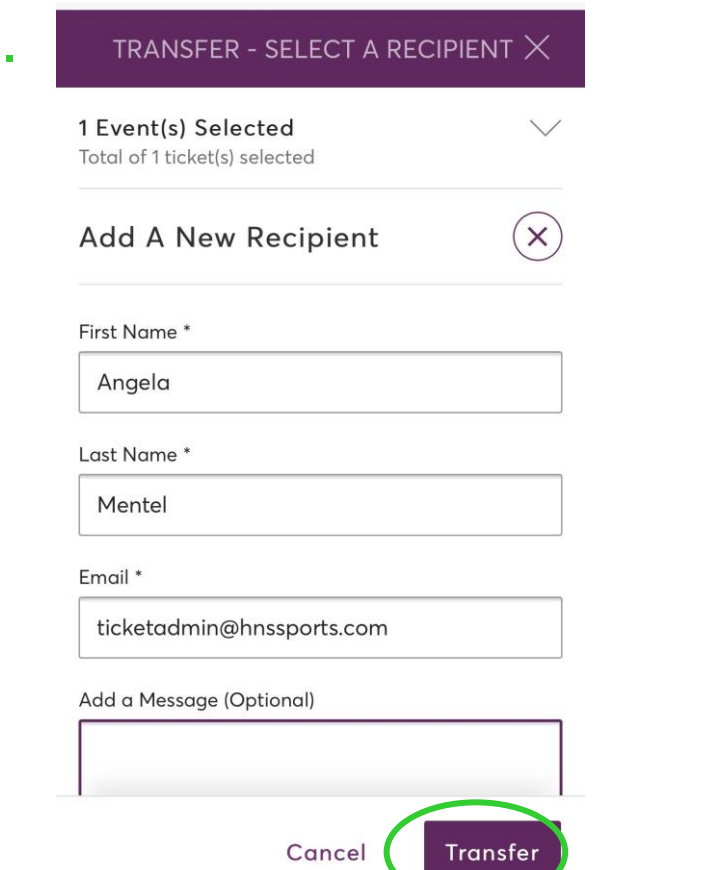

6. Your confirmation will appear with information about your transfer.

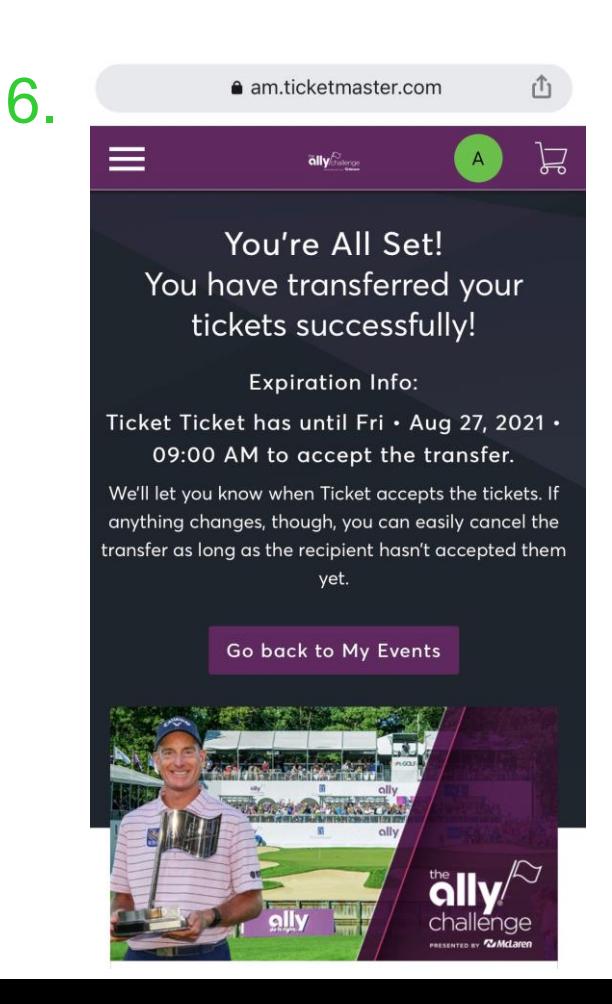

7. You will receive a confirmation email that your transfer is on the way.

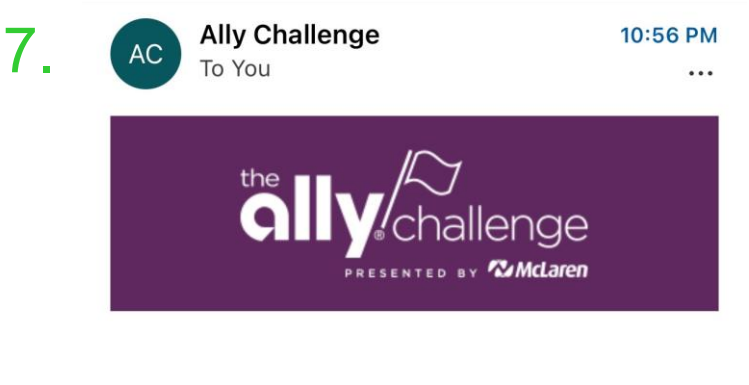

**Angela Mentel, Your Ticket** Transfer Is on the Way to **Ticket!** 

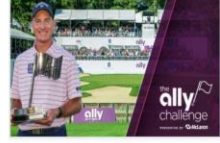

The Ally Challenge **Friday Ticket** Fri · Aug 27, 2021 · 09:00 AM

You sent 1 ticket(s) to Ticket at tickets@theallychallenge.com.

## **Accepting Mobile Tickets**

1. If someone transfers a ticket to you, you will receive a confirmation email.

#### Click *"Accept Tickets".*

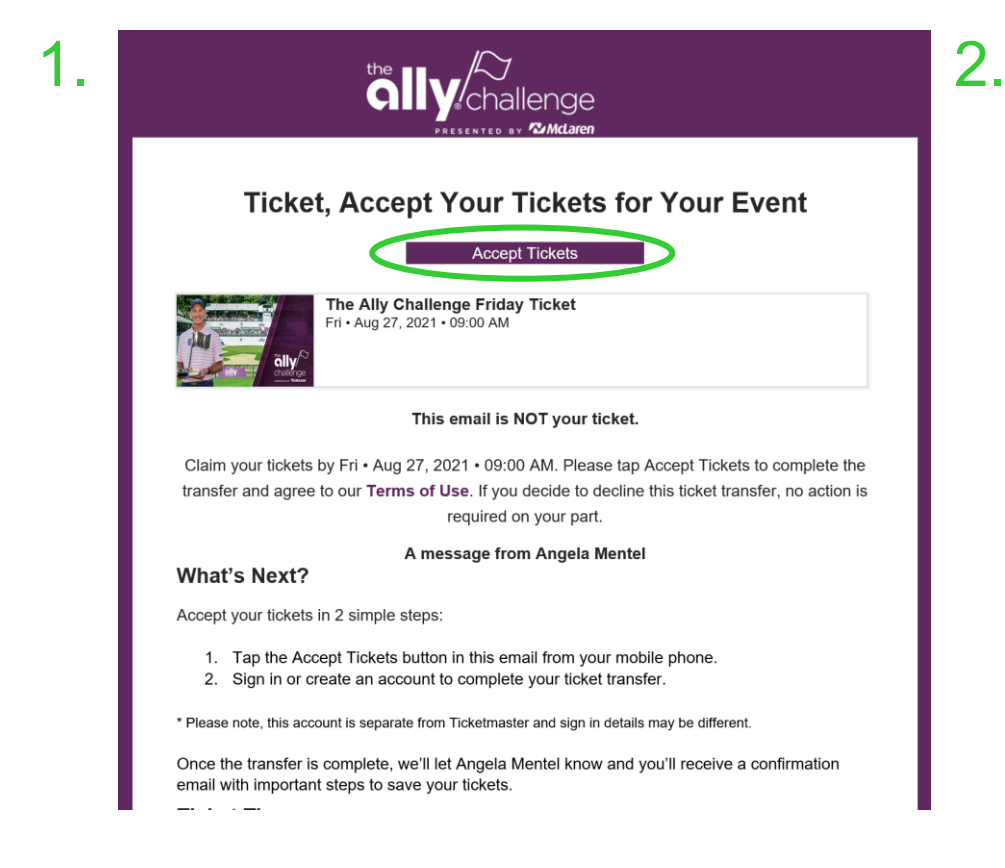

### 2. Log into your Account.

If you don't have an account, refer to slide 2 for instructions on how to create one.

3. Once logged into your account, your ticket will immediately be displayed.

#### Sign In to The Ally Challenge Powered by ticketmaster

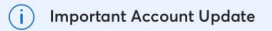

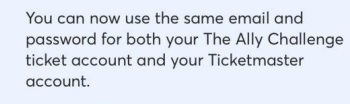

The Ally Challenge ticket holder? Use your existing email to sign in and update your password if prompted.

New here? Use your Ticketmaster email and password.

**Learn More** 

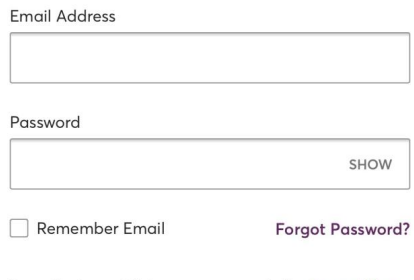

By continuing past this page, you agree to the Terms of Use and understand that information will be used as described in our Privacy Policy.

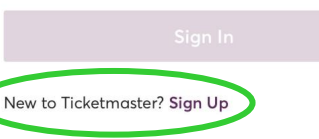

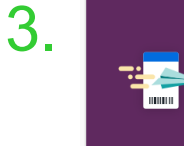

 $\times$ 

ANGELA MENTEL SENT YOU 1 TICKET(S). Sign in to accept and view your ticket(s).

Only accept ticket transfers from people you know and trust to help everyone stav safe and socially distanced.

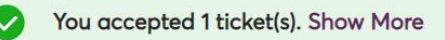

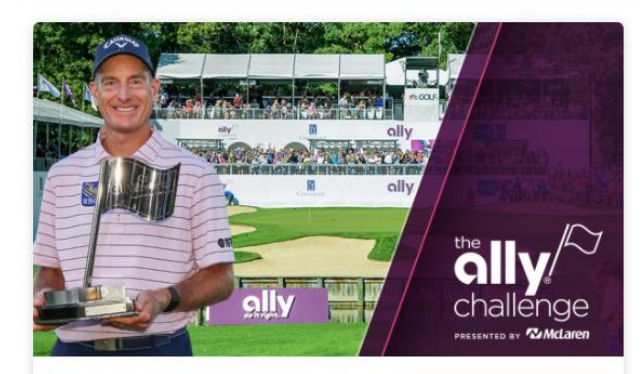

The Ally Challenge Friday Ticket

□ Fri · Aug 27, 2021 · 09:00 AM

Grand Blanc, MI - The Ally Challenge